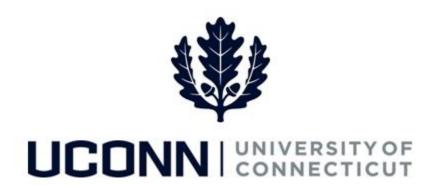

## **University of Connecticut**

# **Employee Data Changes: Stipend Changes**

#### Overview

Department Processors are responsible for initiating stipend changes for Special Payroll employees in Core-CT. Once submitted, the Smart HR template is routed to the Department Approver for approval, and then sent to Payroll to finalize in Job.

There are **two** Smart HR templates Department Processors or the HR Department will use to submit a stipend change:

| Template ID        | Description                             | Who Uses It          |
|--------------------|-----------------------------------------|----------------------|
| UC_TBH_DC_SPNT_PAY | Special Payroll Non-Teaching Pay Change | Department Processor |
| UC_TBH_DC_SPT_PAY  | Special Payroll Teaching Pay Change     | Department Processor |

This job aid walks through the steps to complete the following stipend change:

Special Payroll Teaching Stipend Change

#### **Process Steps: Special Payroll Teaching Stipend Change**

<u>Scenario</u>: A special payroll teaching employee is going to teach five credit hours instead of the original three that were submitted in the Smart HR hire template. The Department Processor must add the new credit hours and update the employee's stipend accordingly..

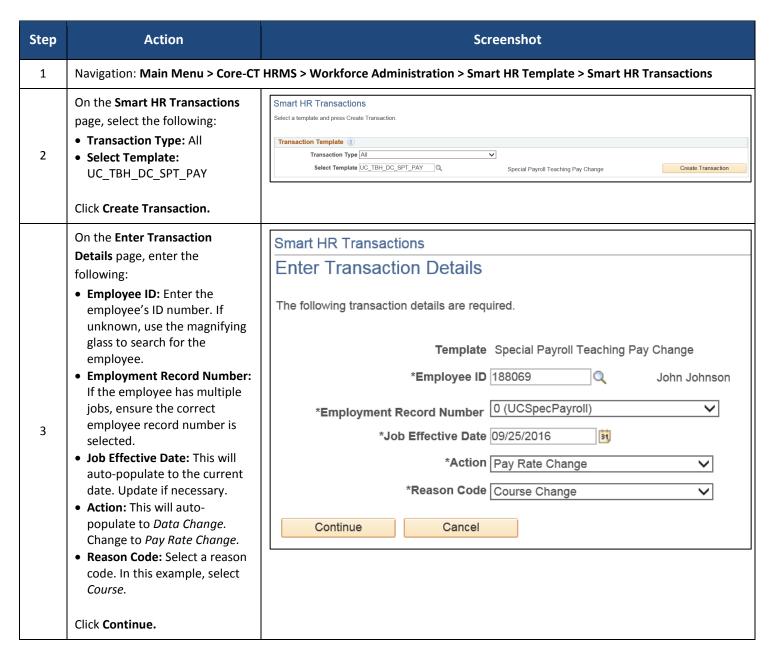

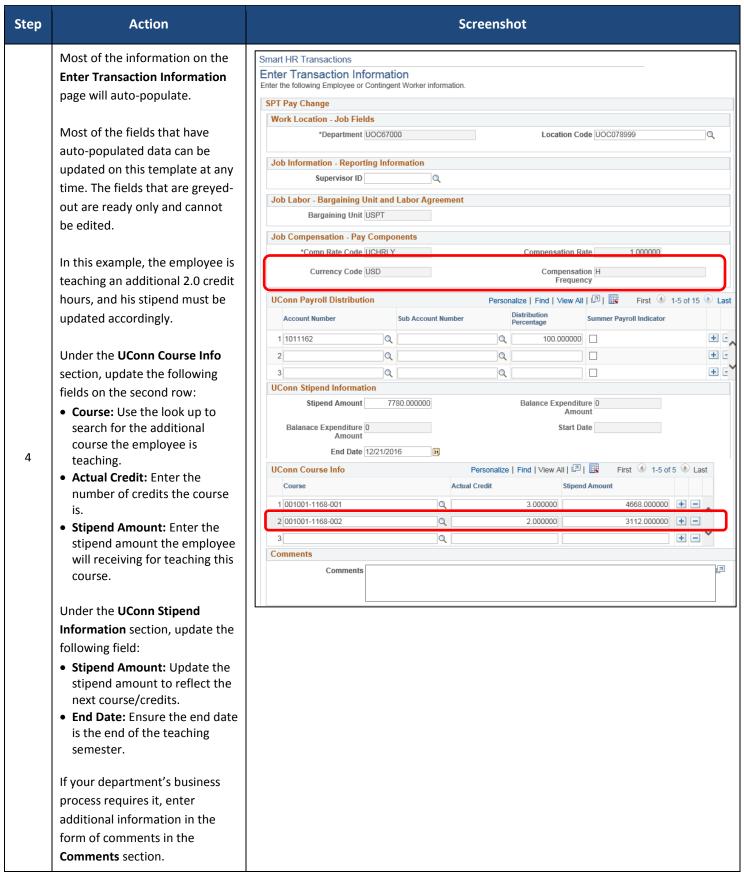

### Version 1.0

| Step | Action                                                                                                    | Screenshot                                                                                                    |
|------|----------------------------------------------------------------------------------------------------|----------------------------------------------------------------------------------------------------|
| 5    | When all information is entered and accurate, click <b>Save and Calculate</b> at the bottom of the template.                                               | Return to Enter Transaction Details Page Save for Later Cancel Save and Calculate                                           |
| 6    | At the bottom of the template, an <b>Attachment</b> section will open.  If applicable, search for and                                                      | Attachment Find   View All   27    First 1 of 1 Last  *Description Attached File Attach Open Delete  1 Attach Open Delete + |
| 6    | attach an attachment to include with the data change.  Click the plus sign (+) to add additional attachments.                                              |                                                                                                    |
| 7    | When all information on the template is complete, click <b>Submit</b> to route the pay change template to the department's Smart HR Approver for approval. |                                                                                                    |